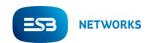

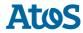

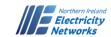

# Webforms Replacement 2021 Look & Feel Overview

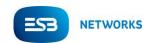

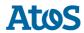

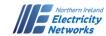

# **Contents**

| 1.  | Introduction                                     | 3  |
|-----|--------------------------------------------------|----|
| 1.1 | Purpose                                          |    |
| 2.  | Login Page                                       |    |
|     | Main Menu Page                                   |    |
|     | 010 Registration Request                         |    |
|     | 010 Registration Request: Click on Cancel Button |    |
| 6.  | 011A Cancel Change of Supplier Agreement         | 14 |
| 7.  | Dashboard                                        | 16 |
| 8.  | Dashboard with Hidden Sidebar                    | 19 |
| 9.  | Logout                                           | 20 |

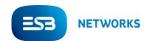

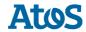

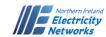

## 1. Introduction

As part of the System Separation Project the current webforms solution, based on IBM software, will be replaced with a new .NET based solution. The look and feel of the application will be slightly different from the existing version, but the functionality of the webforms will not be changed.

## 1.1 Purpose

The purpose of this document is to provide an early overview of the expected look and feel of the new webforms. This overview will be provided through a selection of screenshots of an early mock-up of how the new webforms are expected to look. The new webform pages will all have the same look and feel. Screenshots of the current webform pages have been included within this document for ease of comparison.

Please note the screenshots are for illustration purposes only. The new webforms are in the early stages of design and have yet to be verified by ESB Networks and NIE Networks.

Post cutover each jurisdiction will have its own webforms i.e. ROI EMMAs will have ROI webforms with relevant logos and messages and NI EMMAs will have NI webforms with relevant logos and messages.

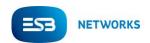

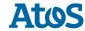

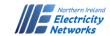

# 2. Login Page

#### **AS IS Login Page**

|                               | access Webforms and Message Search, conta |
|-------------------------------|-------------------------------------------|
| your Server Administrator for | account Create/Unlock requests            |
| User ID:                      |                                           |
|                               |                                           |
| Password:                     |                                           |
|                               |                                           |
|                               |                                           |
|                               |                                           |

Licensed Materials - Property of IBM Corp. L-KMMR-9Q4RU9 (C) Copyright IBM Corporation and its licensors 1994, 2014. All Rights Reserved. IBM and the IBM logo are trademarks of IBM Corporation in the United States, other countries, or both. Java and all Java-based trademarks and logos are trademarks or registered trademarks of Oracle and/or its affiliates. Built on Eclipse is a trademark of Eclipse Foundation, Inc. Other company, product or service names may be trademarks or service marks of others. This Program is licensed under the terms of the license agreement accompanying the Program. This license agreement may be either located in a Program directory folder or library identified as "License" or "Non\_IBM\_License", if applicable, or provided as a printed license agreement. Please read the agreement carefully before using the Program. By using the Program you agree to these terms.

#### Description

This is the current 'Login' page.

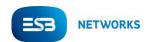

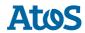

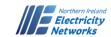

## **TO BE Login Page**

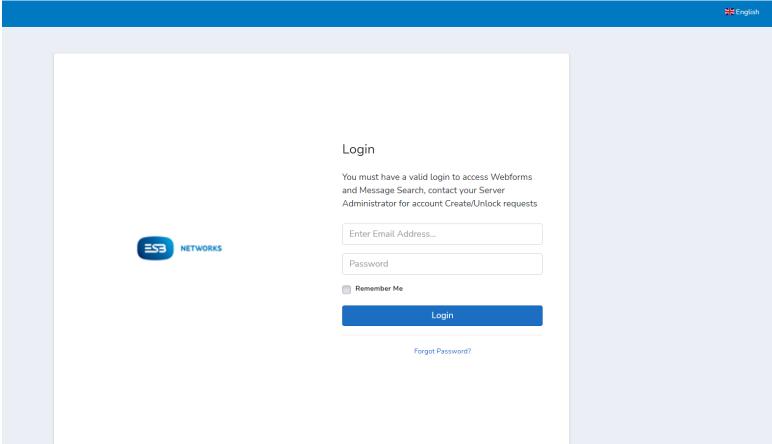

## Description

This screenshot depicts an ROI EMMA webforms login page. The NI EMMA webforms login page will be the same but with an NIE Networks logo.

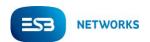

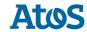

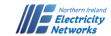

# 3. Main Menu Page

#### **AS IS Main Menu**

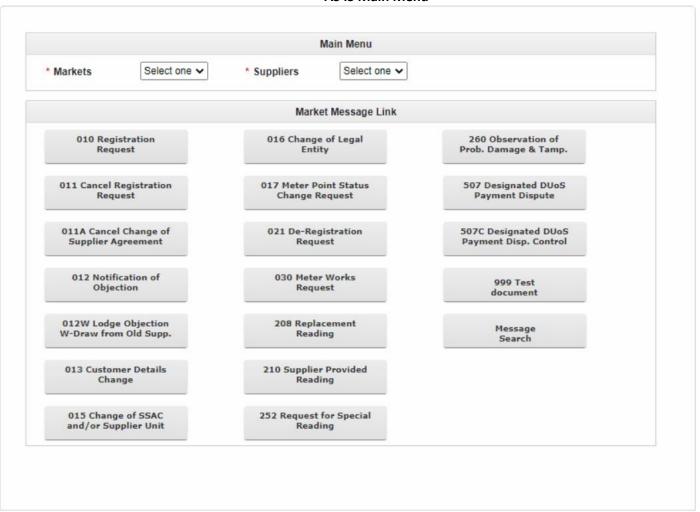

#### Description

This is the current look and feel of the 'Main Menu' page.

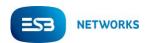

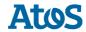

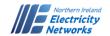

#### TO BE Main Menu

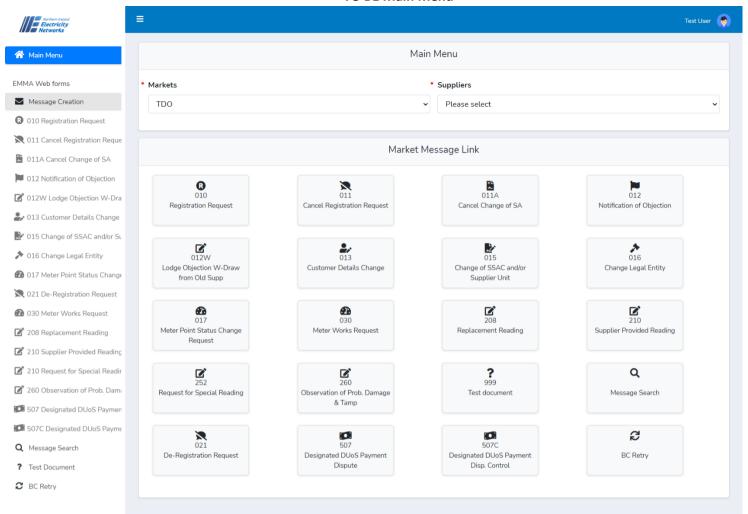

Northern Ireland Electricity Networks © 2021.

#### Description

There will be a new look and feel for the 'Main Menu' page. Icons have been added to each navigation button as well as their IDs for easy identification.

New side navigation has been incorporated. Users will be able to navigate directly to any webform without the need to return to the Main Menu page.

The 'Markets' field: This is now a disabled field. The value of this field will either be TDO or DSO depending on the EMMA jurisdiction.

The applicable logo will be displayed at the top left and across all pages. As an example, this screenshot shows the NIE Networks logo, but this will depend on the EMMA jurisdiction.

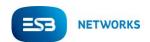

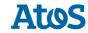

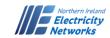

# 4. 010 Registration Request

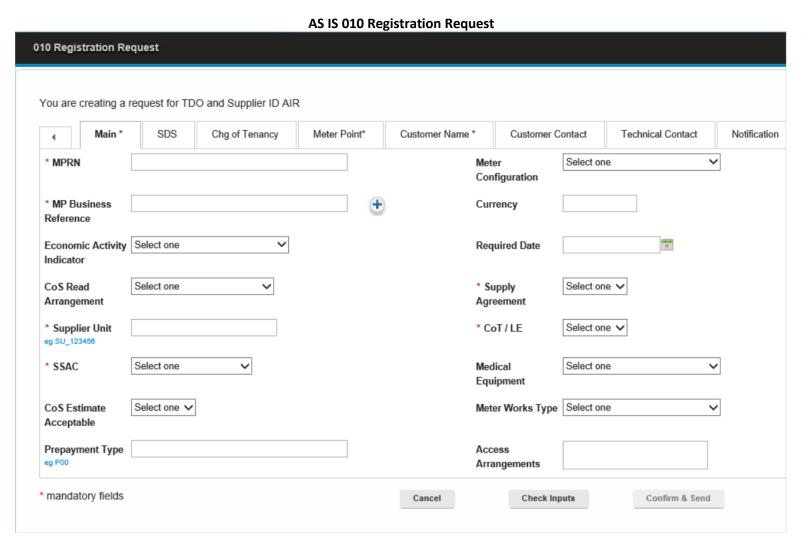

**Description**This is the current look and feel of the '*Registration*' *Request'* page.

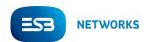

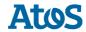

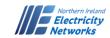

#### **TO BE 010 Registration Request**

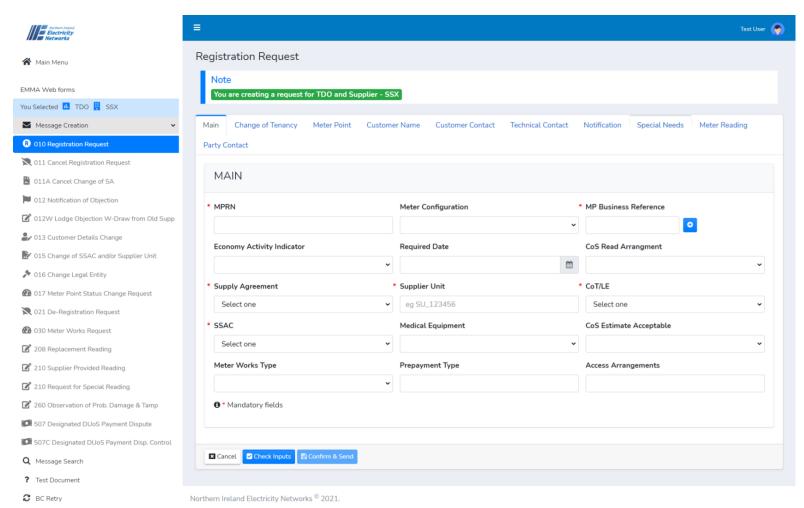

#### Description

The layout of this page is the same as the existing page. All tabs are displayed at the top to navigate across different forms of the same section. Notice that the side navigation is available to navigate directly to a different page such as '011 Cancel Registration Request'.

The 'Note' message at the top of the page displays and indicates the selected supplier ID. This is also displayed in the side navigation. This indicates to the user what supplier ID has been selected to generate messages.

Similar to the current page, this new page has 3 buttons:

- Cancel
- Check Inputs
- Confirm and Send

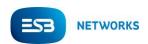

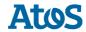

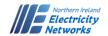

## **TO BE 010 Registration Request with Calendar**

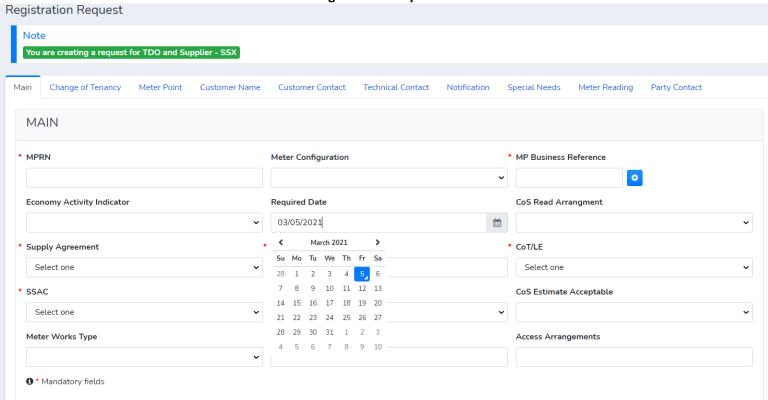

#### Description

This screen shows the Calendar field of the Registration Request Page.

This Calendar field can be edited.

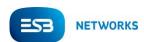

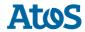

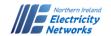

## **TO BE 010 Registration Request with Dropdown**

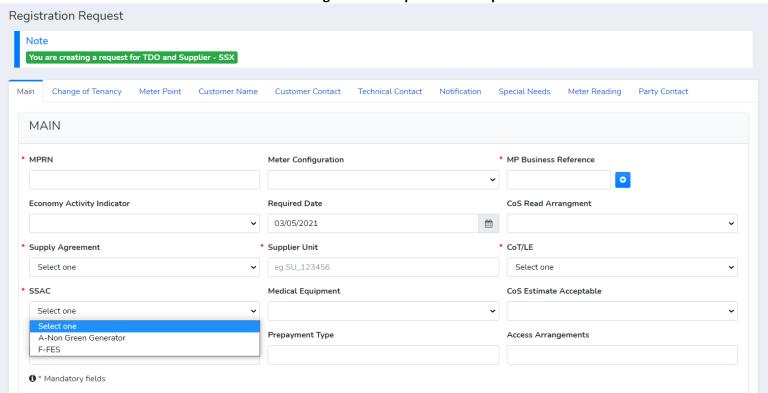

#### Description

This screen shows one of the dropdown fields of the Registration Request Page.

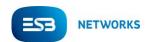

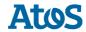

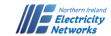

# 5. 010 Registration Request: Click on Cancel Button

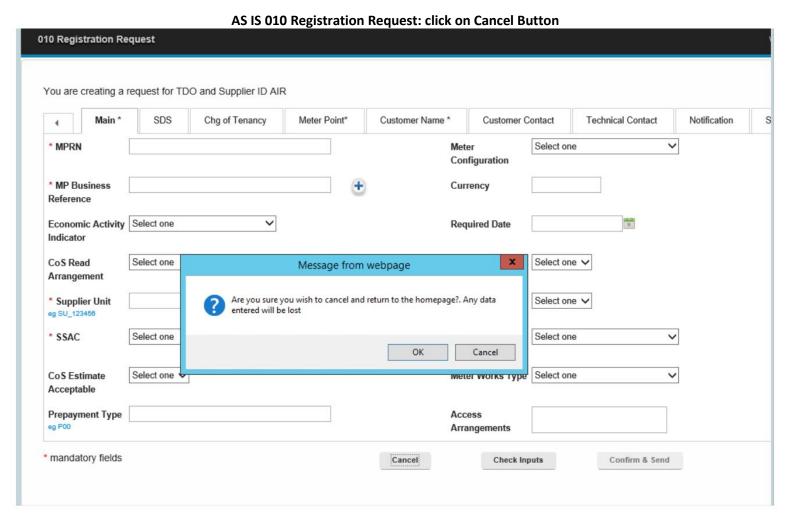

#### Description

This is the current look and feel of the 'Registration Request' page.

Click on the Cancel button:

A popup message would be displayed " Are you sure you wish to cancel and return to another page? Any data entered will be lost" (as shown in the screen)

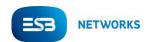

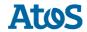

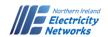

#### TO BE 010 Registration Request: click on Side bar Button to select another page

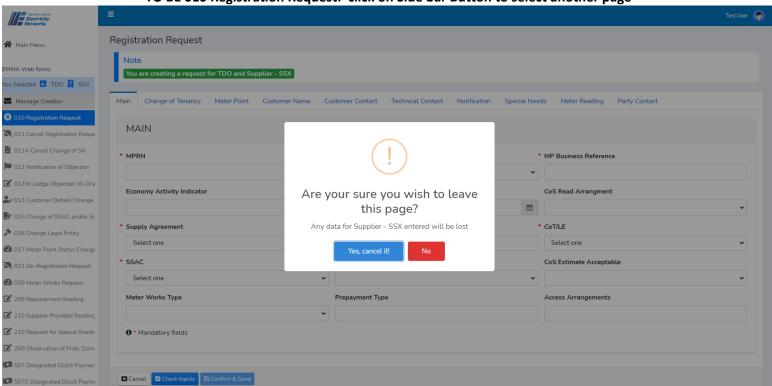

#### Description

If the user wants to navigate from one webform to another using the left navigation, the user will be notified with a popup message asking the user if they want to leave the page as well as warning the user that entered data in the current webform will be lost. In addition, the popup message displays the selected Supplier such as SSX.

This validation occurs every time the user tries to navigate between forms if the form is incomplete or the user clicks on 'Cancel' or 'Main Menu'.

Example: User is on '010 Registration Request' page or webforms and he/she wants to navigate to the '011A Cancel Change of SA'. The popup message will appear as shown on the screen.

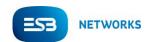

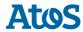

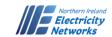

# 6. 011A Cancel Change of Supplier Agreement

## AS IS 011A Cancel Change of Supplier Agreement

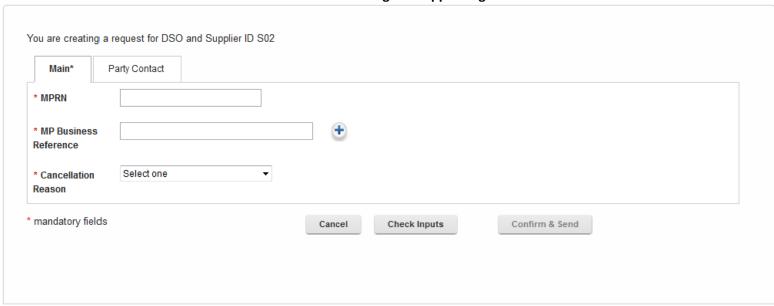

**Description**This is the current screen for 'Cancel Change of Supplier Agreement' page.

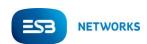

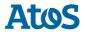

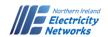

## **TO BE 011A Cancel Change of Supplier Agreement**

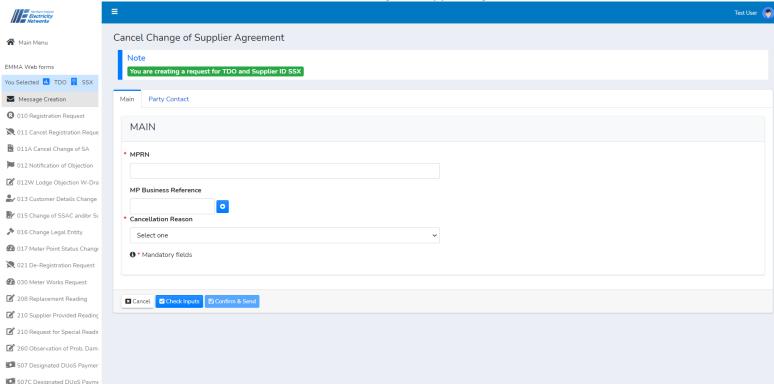

#### Description

This is the new look and feel for '011A Cancel Change of Supplier Agreement' page.

The layout of this page is the same as the existing page, all tabs are displayed at the top to navigate across different forms of the same section. Notice that the side navigation is available to navigate directly to a different page.

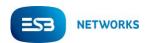

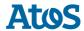

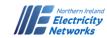

# 7. Dashboard

#### **AS IS Dashboard**

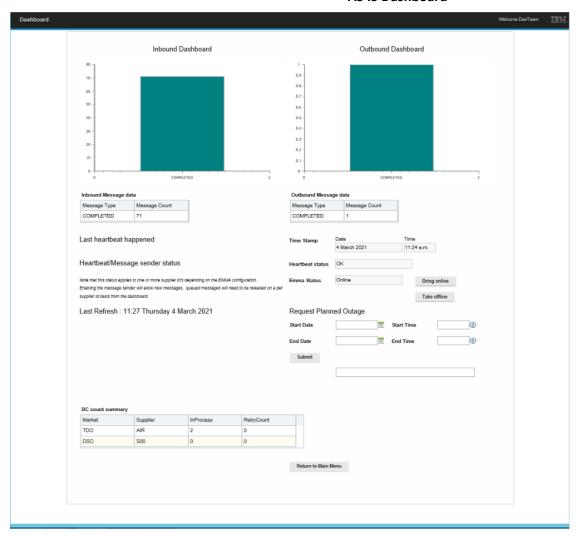

05/03/2021

#### Description

This is the current screen for 'EMMA Dashboard'

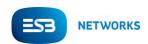

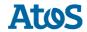

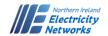

#### **TO BE Dashboard**

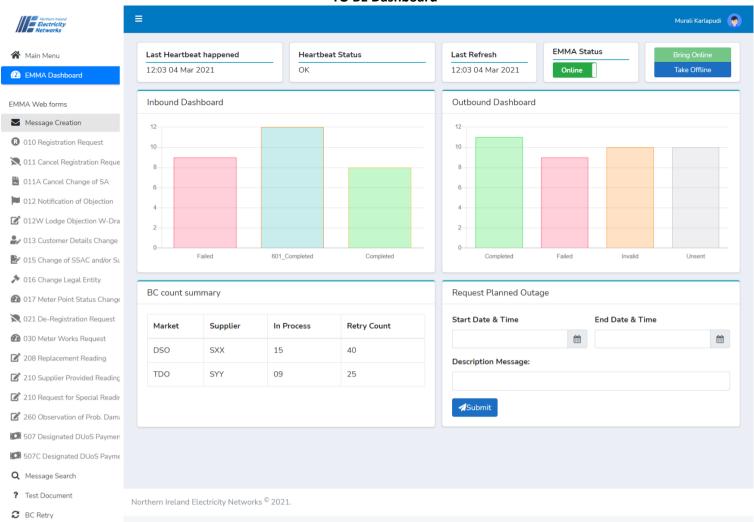

#### Description

There will be a new look and feel for the 'EMMA Dashboard' page.

The layout of this page is similar to the existing page, with some changes in the look and feel that are described below. Notice that the side navigation is available to navigate directly to a different page such as 'Main Menu'.

Notice that 'Last Heartbeat' happened', 'Heartbeat Status', 'Last Refresh' and 'EMMA Status' have been placed to the top of the page for better user experience and usability. 'BC Count Summary' and 'Request Planned Outage' are disaplyed with same layout.

New controls for 'EMMA Status' has been incorporated for easier management of EMMA Status.

'Inboud Messsage Data' and 'Outbound Message Data' tables are replaced with the mouse hover functionality. Hovering mouse point over particular bars in the charts will give the count of that particualr status. This functionality is demonstrated in the screenshot in the page below.

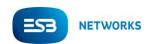

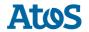

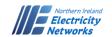

#### TO BE Dashboard chart with the mouse hover on the Completed status

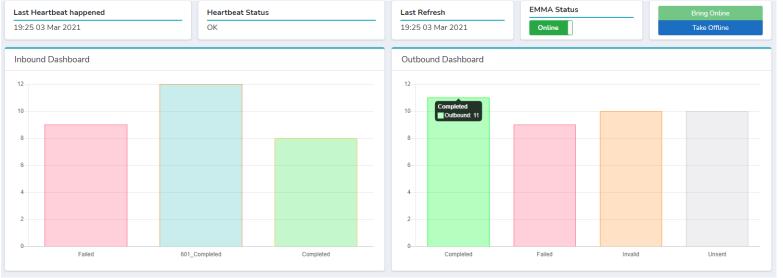

## Description

Hover mouse point on the Completed status bar displays the message count as shown in the screenshot.

The new chart is in a bar chart format with new look and feel.

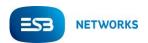

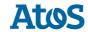

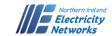

## 8. Dashboard with Hidden Sidebar

#### TO BE Dashboard with hidden Sidebar

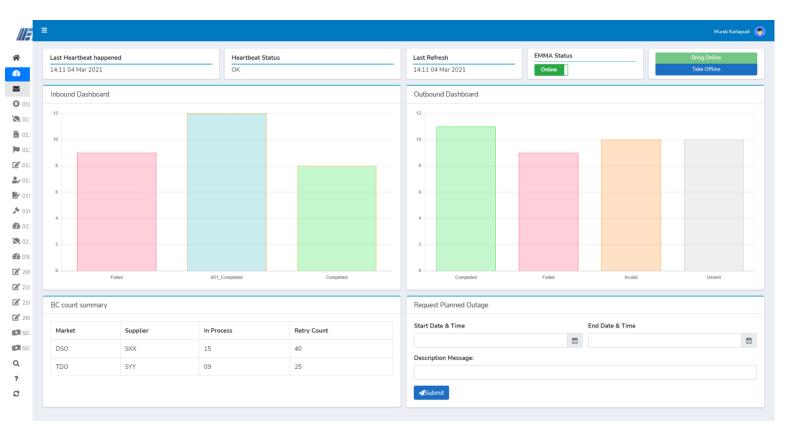

Northern Ireland Electricity Networks © 2021.

# Description

This screenshot shows the side navigation can be hidden. This will give better user experience and usability of the charts and the text when viewing the Dashboard.

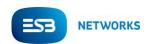

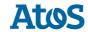

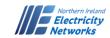

# 9. Logout

## **AS IS Logout**

**Description**The current screen for 'Logout'

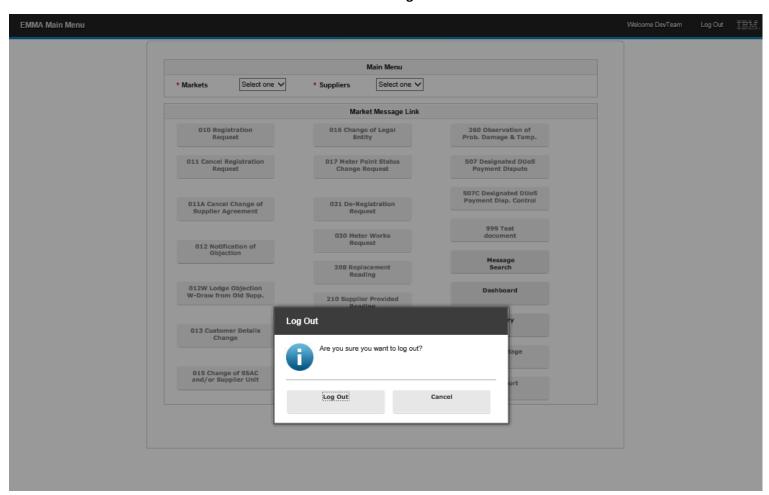

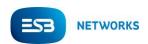

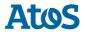

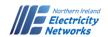

## **TO BE Logout**

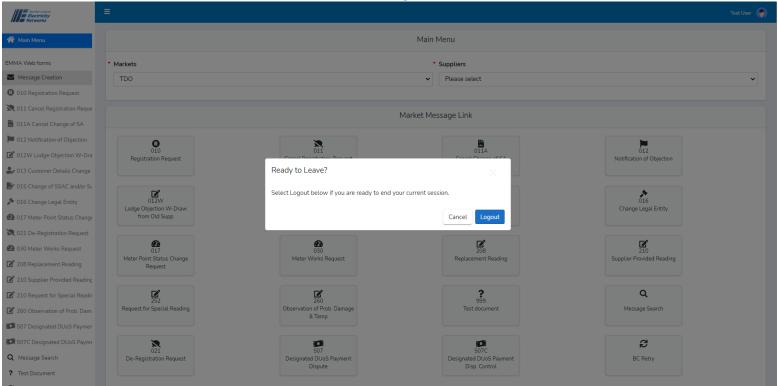

#### Description

The new screen for 'Logout' popup.

The layout of this popup is the same as the existing popup, with 'Cancel' and 'Logout' Buttons.

'Logout': Logs out of the application 'Cancel': Cancels the operation